# MC17 BSP 05.35.22- RC1 Download Guide

How to download BSP images

Saravana babu 12/16/2015

## **Images Location:**

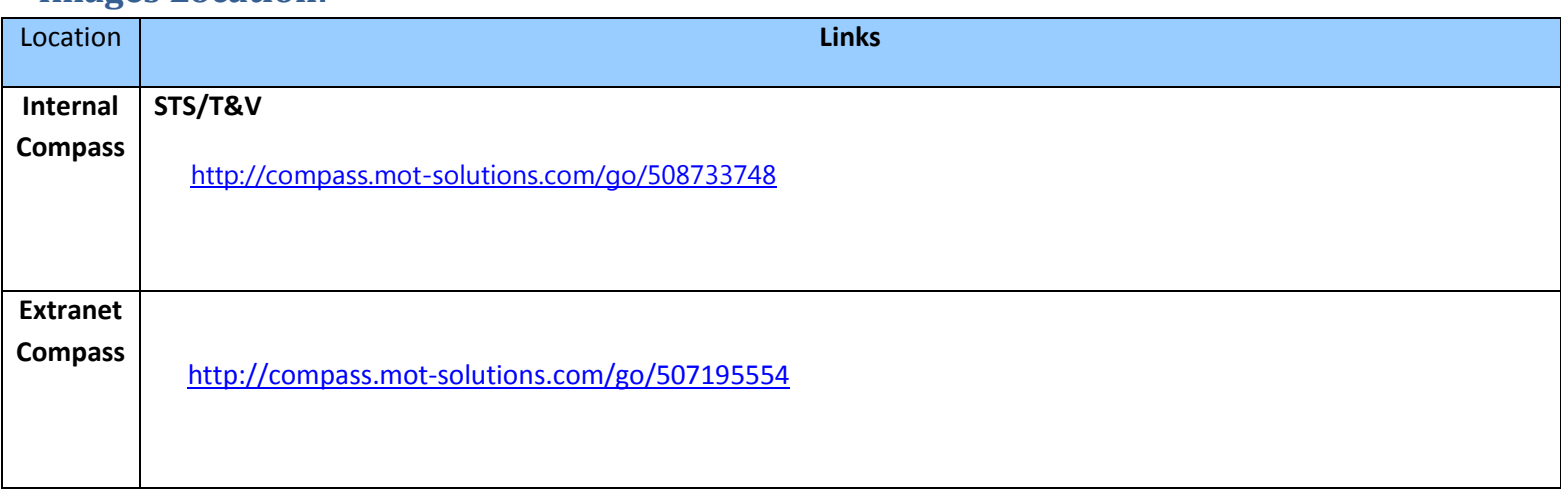

# **IMPORTANT NOTES FOR Upgrading to BSP05.35.22**

 **If your MC17 device is running BSP 19/30/02.35.05/03.35.11/04.35.14 Windows CE5.0, you can use the OSUpdate/Airbeam update package to upgrade to BSP 05.35.22**

## **Download Instruction:**

## **I. OS Update:**

 **Note: Only MC17 touch terminals would have built-in SD card. On MC17 non touch terminals, OSUpdate can be performed only on \Temp Folder or Airbeam\MSP Server Update method.**

## **1) Upgrading to BSP 05.35.22**

- *a. Upgrading from* **BSP 19/30/35.05/03.35.11/04.35.14** *to* **05.35.22**
	- *i.* Unzip the BSP **05.35.22 OS Update** package
	- ii. Copy OSUpdate folder to root directory in a **/Storage card** or **/Temp** folder on your device
	- iii. Click **17xxc50BenColor\_SD.lnk** from **/Storage Card folder** or **17xxc50BenColor\_Temp.lnk** from **/Temp folder** to start the update process
	- iv. The update will take approximately 5-10 minutes

### *2)* **Downgrading from BSP 05.35.22**

### *a. Downgrade from BSP* **05.35.22** *to BSP 19/30/35.05/03.35.11/04.35.14*

- i. Unzip the *BSP 19/30/35.05/03.35.11/04.35.14 OS Update* package.
- ii. a) Comment out Partition Table, Monitor in 17xxc50BenColor.txt as mentioned below For example: ;PartitionTable partition ;-t7 -f17xxc50BenPT001.hex -s9228 (add semicolon at the beginning) ;Monitor partition ;-t1 -f17xxc50XenMO0154XX.hex -s366167(add semicolon at the beginning) b) Or Simply remove the above mentioned 2 lines from the 17xxc50BenColor.txt
- iii. Copy OSUpdate folder into root directory of **/Storage card** or **/Temp** folder on your device
- iv. Run **17xxc50BenColor\_SD.lnk** from **/Storage Card folder** or **17xxc50BenColor\_Temp.lnk** from **/Temp folder** to start the update the process
- v. The update will takes approximately 5-10 minutes

**Note: if you don't comment out Partition Table, Monitor in 17xxc50BenColor.txt, you will get "Update Error" message. We are blocking the customer not to downgrade to old monitor if the terminal already has the new Monitor v1.57 and OS v05.35.22.**

## **II. IPL:**

## **1) Upgrading to BSP 05.35.22**

- a. *Upgrading from* **BSP 19/30/35.05/03.35.11/04.35.14** *to* **BSP 05.35.22**
	- i. Enter IPL mode.
	- ii. Select partition table and download using USB download tool.
	- iii. Select any other partition and download the images using USB download tool.

### *2)* **Downgrading from BSP 05.35.22**

- *a. Downgrade from BSP* **05.35.22** *to BSP 19/30/35.05/03.35.11/04.35.14*
	- i. Enter IPL mode.
	- ii. Select partition table and download using USB download tool.
	- iii. Select any partition and download the images using USB download tool.

**Note: Monitor of BSP 19/30/35.05/03.35.11/04.35.14 will not be allowed to flash. Error message will be displayed saying that "You have Latest Monitor. Downgrade not supported" if you try to flash BSP 19/30/35.05/03.35.11/04.35.14 monitor.** We are blocking the customer not to downgrade to old monitor if the terminal already has the new Monitor v1.57 on the terminal.

# **III. Airbeam Update:**

#### IV. **Upgrading to BSP 05.35.22**

- a. *Upgrading from* **BSP 19/30/35.05/03.35.11/04.35.14** *to* **BSP 05.35.22**
	- i. Keep the Airbeam Package in FTP/DHCP server with appropriate settings.
	- ii. Configure the Airbeam Client
	- iii. Start the Airbeam Update using Airbeam Client
	- iv. The update will takes approximately 5-10 minutes

### *V.* **Downgrading from BSP05.35.22**

- *a. Downgrade from BSP* **05.35.22** *to BSP 19/30/35.05/03.35.11/04.35.14*
	- Note: Once upgraded to 05.35.22 image, if the customer tries to flash the already released Airbeam packages of BSP 19/30/35.05/03.35.11/04.35.14, the update will always fail since it would have old Monitor and Partition Table with verification record.
	- i. Customer needs to create their own Airbeam Packages without Partition Table and Monitor using OSUpdate Packager Builder tool which is available for downloading to all customers.
	- ii. Keep the Airbeam Package in FTP/DHCP server with appropriate settings.
	- iii. Configure the Airbeam Client
	- iv. Start the Airbeam Update using Airbeam Client
	- v. The update will takes approximately 5-10 minutes

## **VI. Important Note:**

- 1. **If your terminal is having monitor v1.57, never downgrade the Monitor to v1.56 or older especially if you have MC17 with new batch of Marvell CPU/Numonyx Flash.**
- 2. **If you want to go back to Older BSP 19/30/35.05/03.35.11/04.35.14, always remove the Partition Table/Monitor from OSupdate/Airbeam Update Package.**

**If the customer downgrades from BSP 05.35.22 to BSP 19/30/35.05/03.35.11/04.35.14 by removing the Monitor and Partition Table from OSupdate/Airbeam Update Package, they will stay with Monitor 1.57. But their OS would be v 19/30/35.05/03.35.11***/***04.35.14***.*

**Issue: When the device is in that state, they will be able to flash any OSupdate/Airbeam Update Package which will remove the presence of Monitor v1.57 and flash the Monitor available in their OSupdate/Airbeam pkg which is older than v1.57. At this stage, if customer uses IPL to flash images on MC17 with new batch Marvell CPU/Numonyx Flash, it would brick the device.**

**To avoid this issue, always stay with the Monitor v1.57 by removing Monitor entry from OSupdate/Airbeam Packages even if you are going to older BSP 19/30/35.05/03.35.11/04.35.14.**

3. **Assumption: Customer terminal is running 19/30/35.05/03.35.11/04.35.14 OS.** 

**If customers are already using different Partition Table than the released one and if they want to update to BSP 05.35.22 OS, Airbeam update package only with the 05.35.22 OS + Monitor v1.57 needs to be created and used.**